# **HOW DO YOU CREATE YOUR ACCOUNT USERNAME AND PASSWORD?**

### **GETTING STARTED**

- Go to StudentAid.gov.
- Select the "Create Account" button

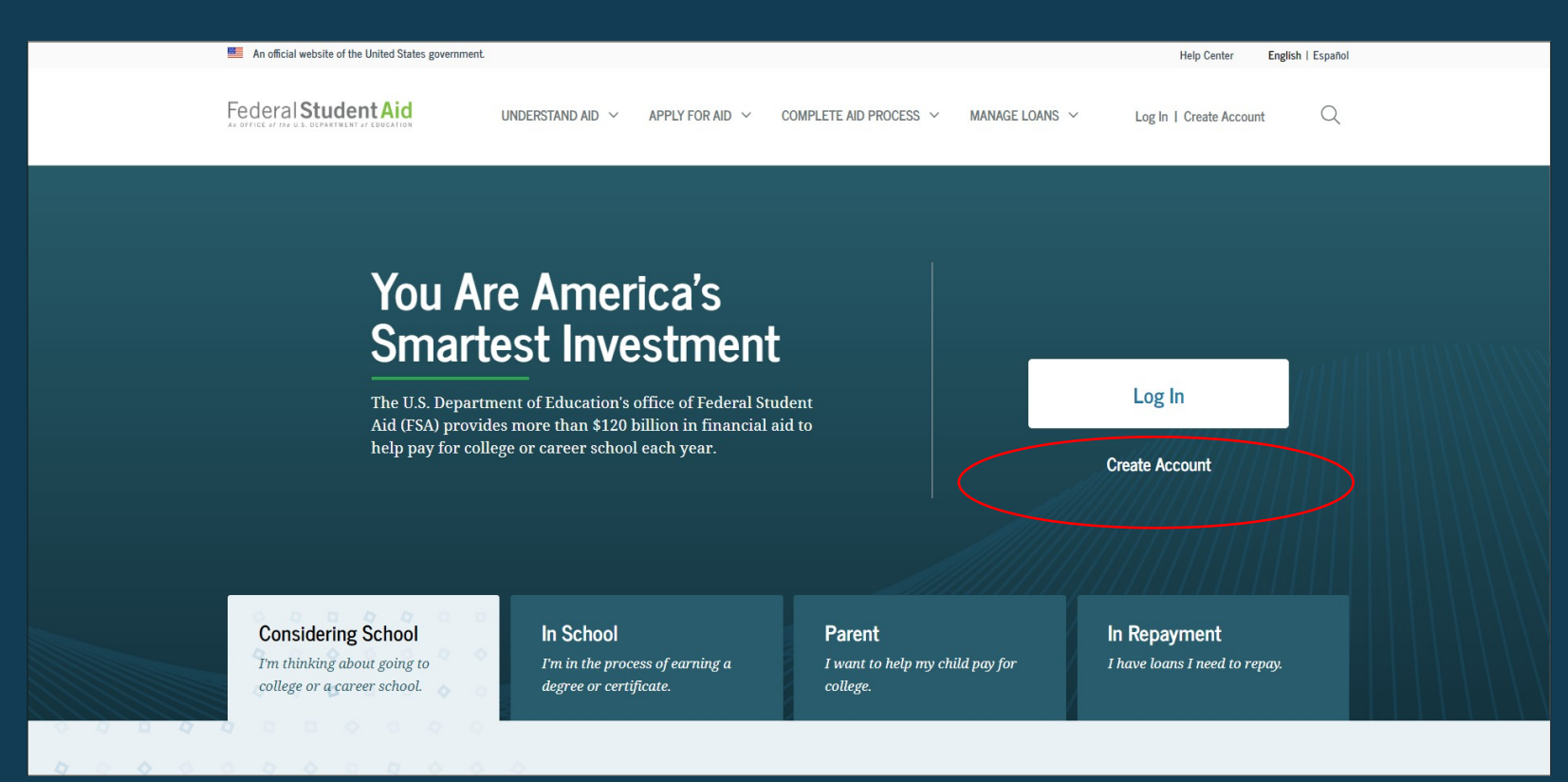

### **GETTING STARTED**

### On the "Create an Account (FSA ID)" page, select the "Get Started" button.

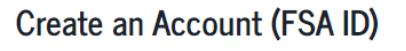

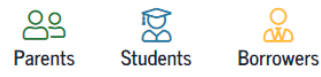

Whether you're a student, parent, or borrower, you'll need to create your own account to complete federal student aid tasks.

#### What You Can Use Your Account For

- Filling out the Free Application for Federal Student Aid (FAFSA®) form
- · Signing your Master Promissory Note (MPN)
- Applying for repayment plans
- Completing loan counseling
- Using the Public Service Loan Forgiveness Help Tool

#### Items Needed to Create an Account

- Social Security number
- Your own mobile phone number and/or email address

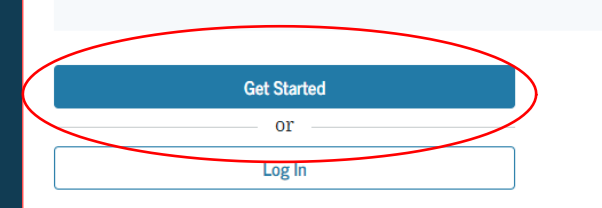

### **PROVIDE PERSONAL IDENTIFICATION INFORMATION**

- Make sure your Social Security number (SSN), date of birth, and name match what's on your Social Security card.
- You must have an SSN to create an account username and password.

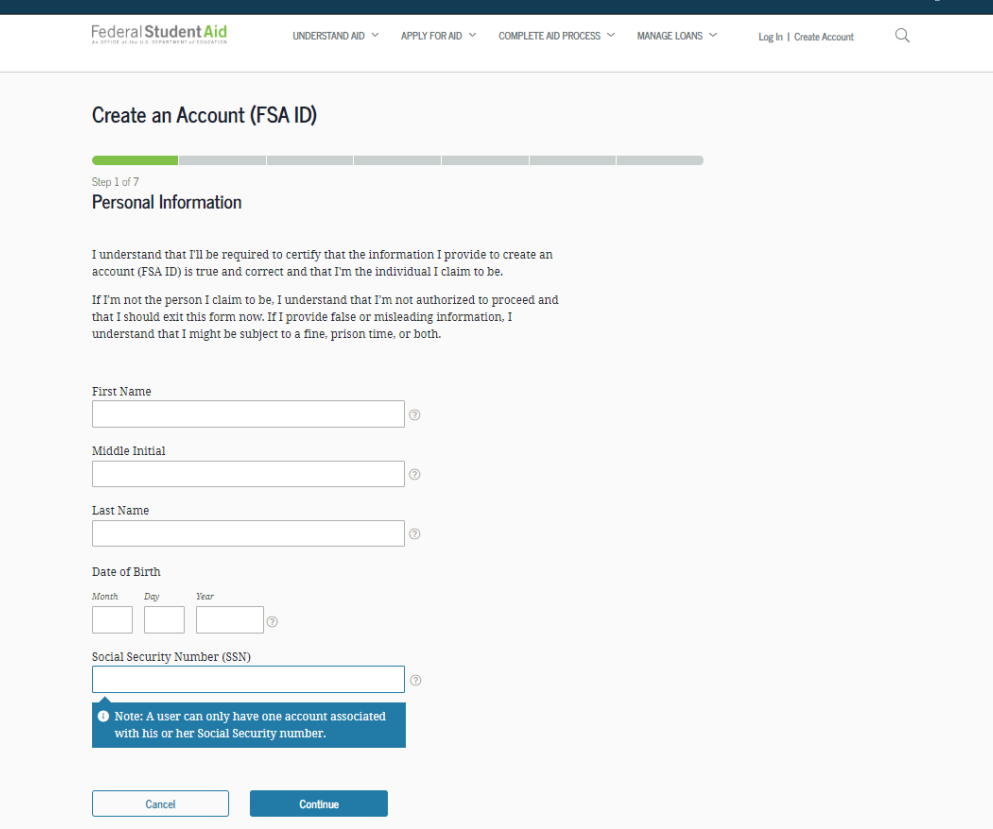

### **CREATE YOUR ACCOUNT USERNAME AND PASSWORD**

#### Username:

- Don't include personal info such as date of birth or name.
- If you see a message "The username you entered is already in use," then someone has already used that username.

### Password:

- Your password must be between 8 and 30 characters in length, and must contain at least one uppercase letter, one lowercase letter, and one number.
- Your password is case-sensitive.

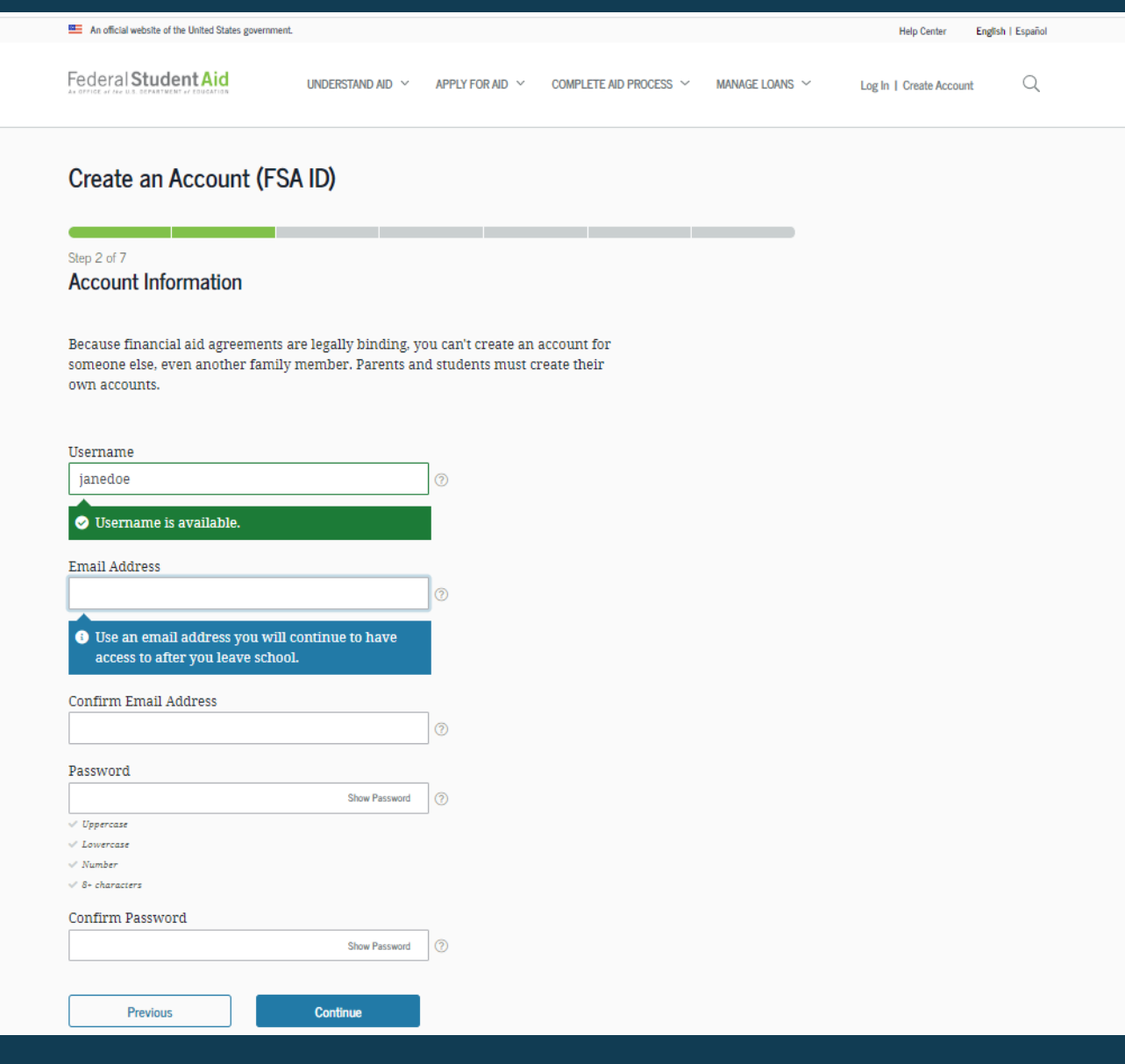

5

### **PROVIDE CONTACT INFORMATION**

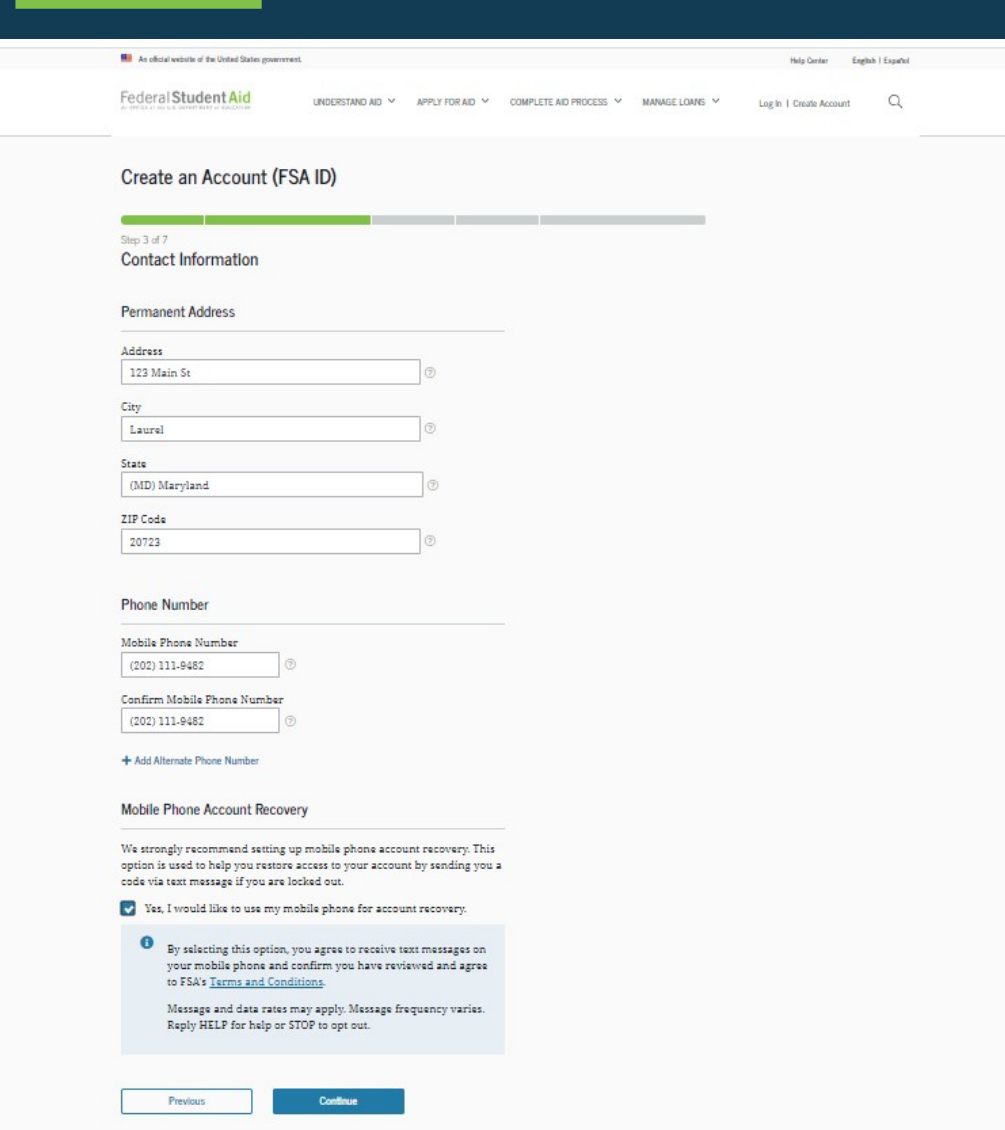

- To sign up for mobile phone account recovery, provide a mobile phone number on this screen.
- Make sure your information is correct; any errors could result in delays in receiving financial aid (or in the repayment of your federal student loans).

### **SELECT COMMUNICATION PREFERENCES NII** An oficial website of the United States povernme

- You must select whether to receive required communications by email or postal mail.
- You can opt in to receive informational emails and/or text messages regarding programs you may be eligible for.

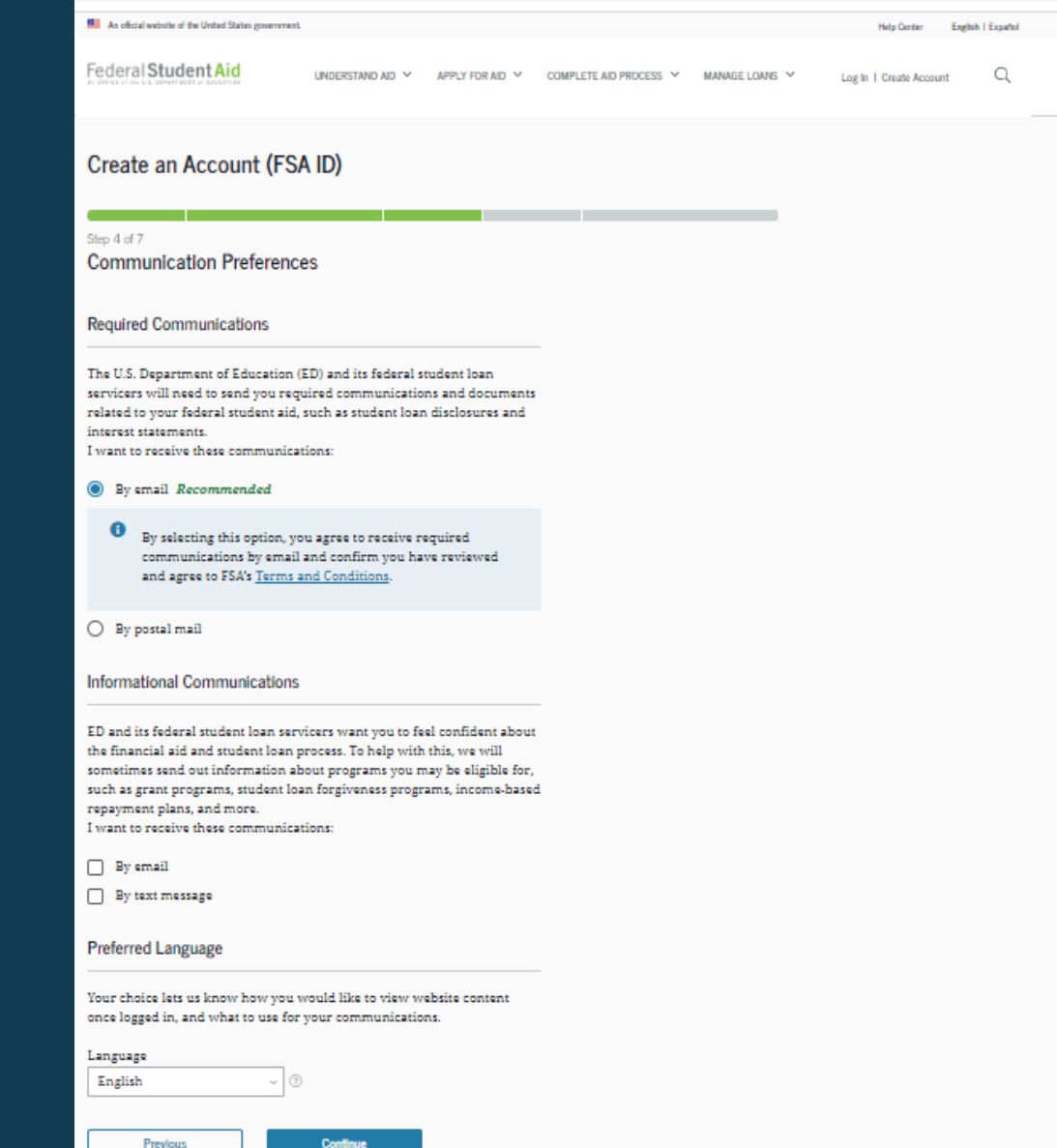

### **SELECT CHALLENGE QUESTIONS AND ANSWERS**

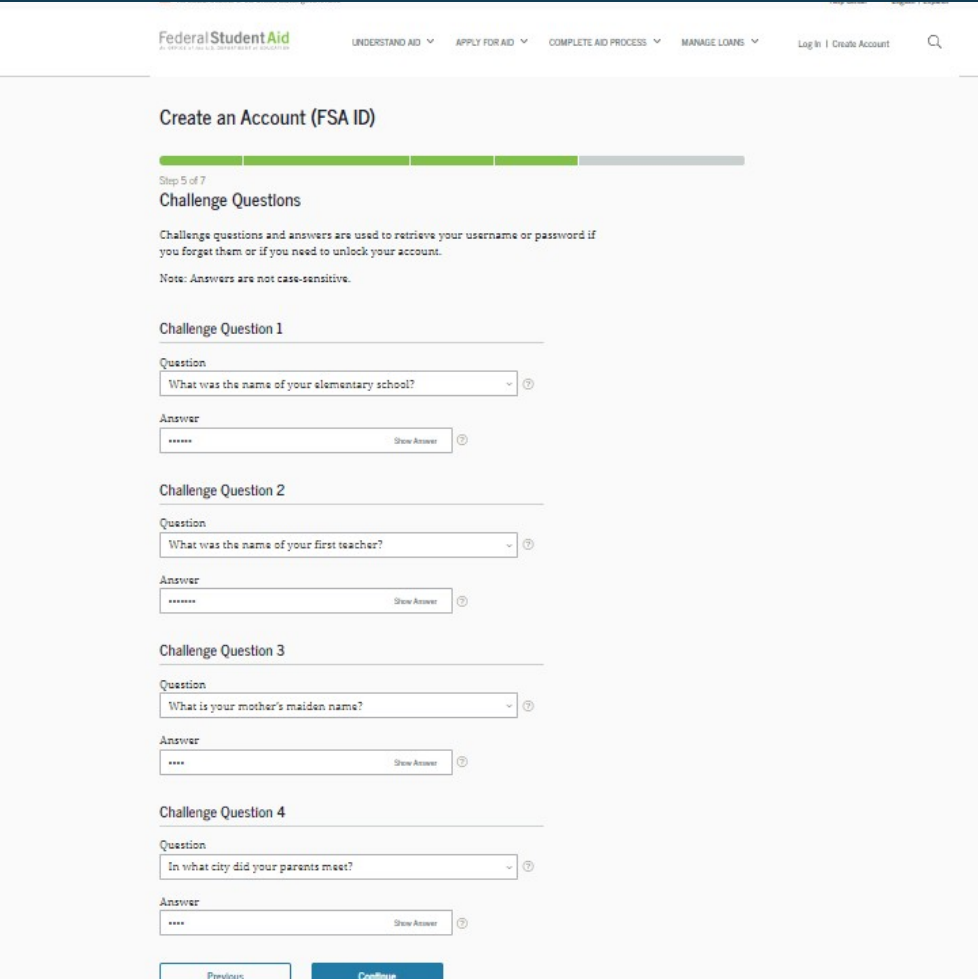

- Answering your challenge questions is one way to unlock your account or retrieve your username or password.
- Your answer is not case-sensitive.

## **REVIEW INFO AND AGREE TO TERMS**

- Review and confirm your information.
- If you need to make a correction, use the "Edit" button within that tile of information.
- Review and agree to FSA's terms and conditions.

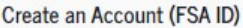

#### Step 6 of 3 **Confirm and Verify**

Verify the information you provided for your account below. If there is an error, select "Edit" to correct the information.

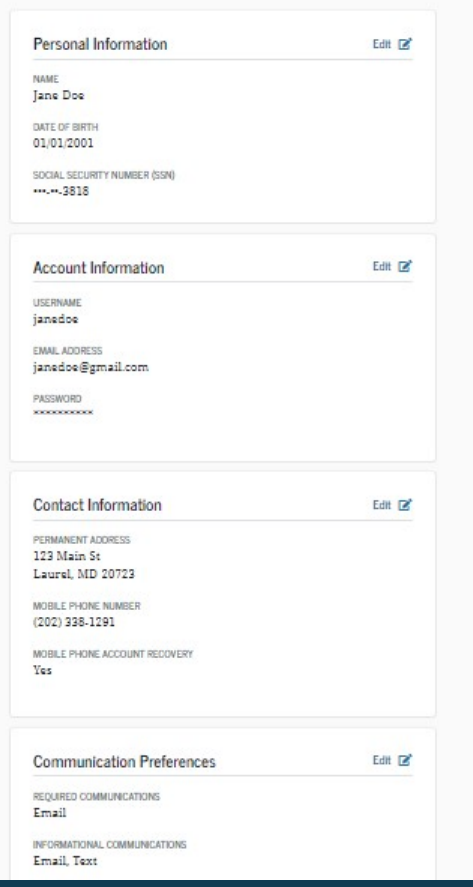

## **VERIFY YOUR CONTACT INFORMATION**

**A NOT VERIFIED** 

**Previous** 

**Finish** 

- Only a verified email address OR a verified mobile phone number is required, but if you provided both on previous screens, you MUST verify both on the "Account Recovery" page.
- Select the "Verify My Mobile Phone Number" button to verify your mobile phone number.
- Select the "Verify My Email Address" button to verify your email address.

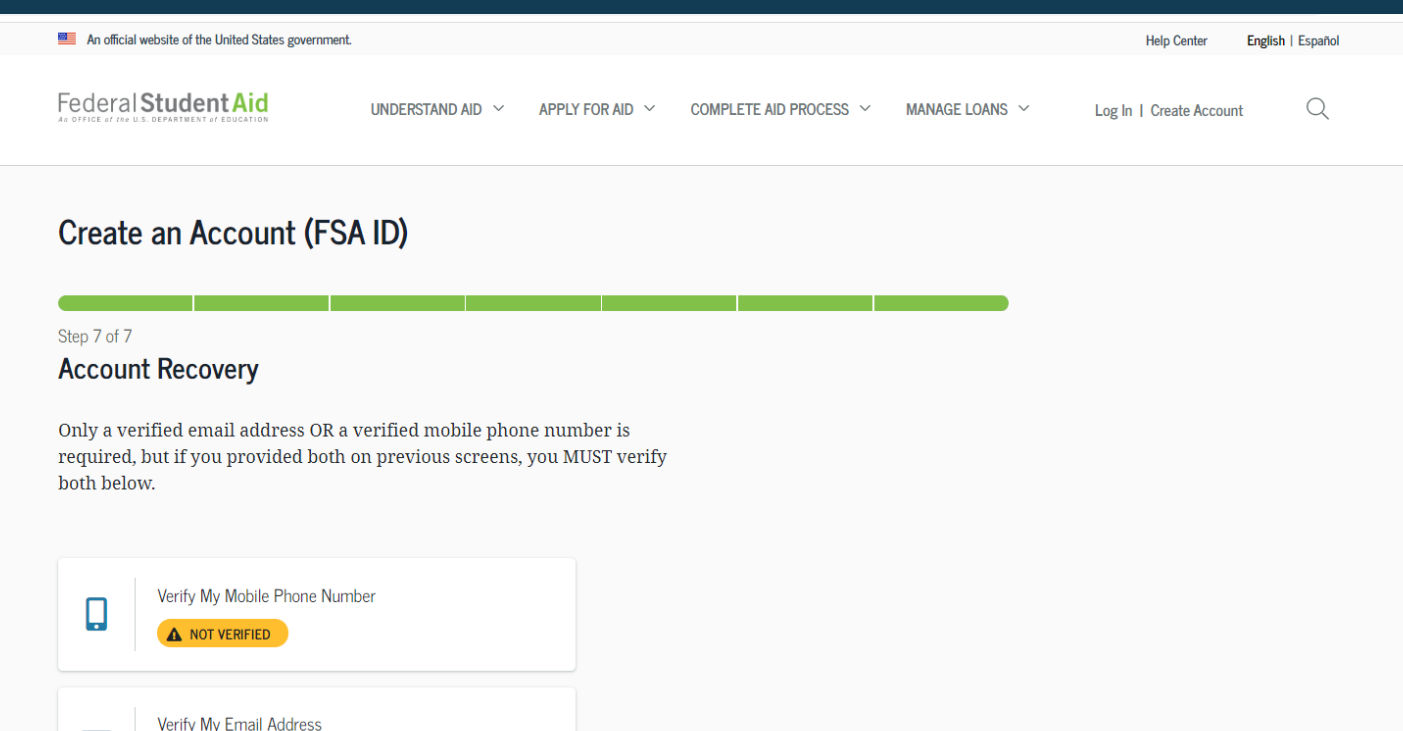

## **VERIFY YOUR MOBILE PHONE NUMBER**

- After selecting the "Verify My Mobile Phone Number" button, you will be sent a text message with the six-digit numerical secure code.
- Enter your secure code in the "Verify Your Mobile Phone Number" modal and select "Continue".
- Once you verify your mobile phone number, you can use it to log in, unlock your account, retrieve your username, or reset your password.
- NOTE: You MUST verify your information before continuing.

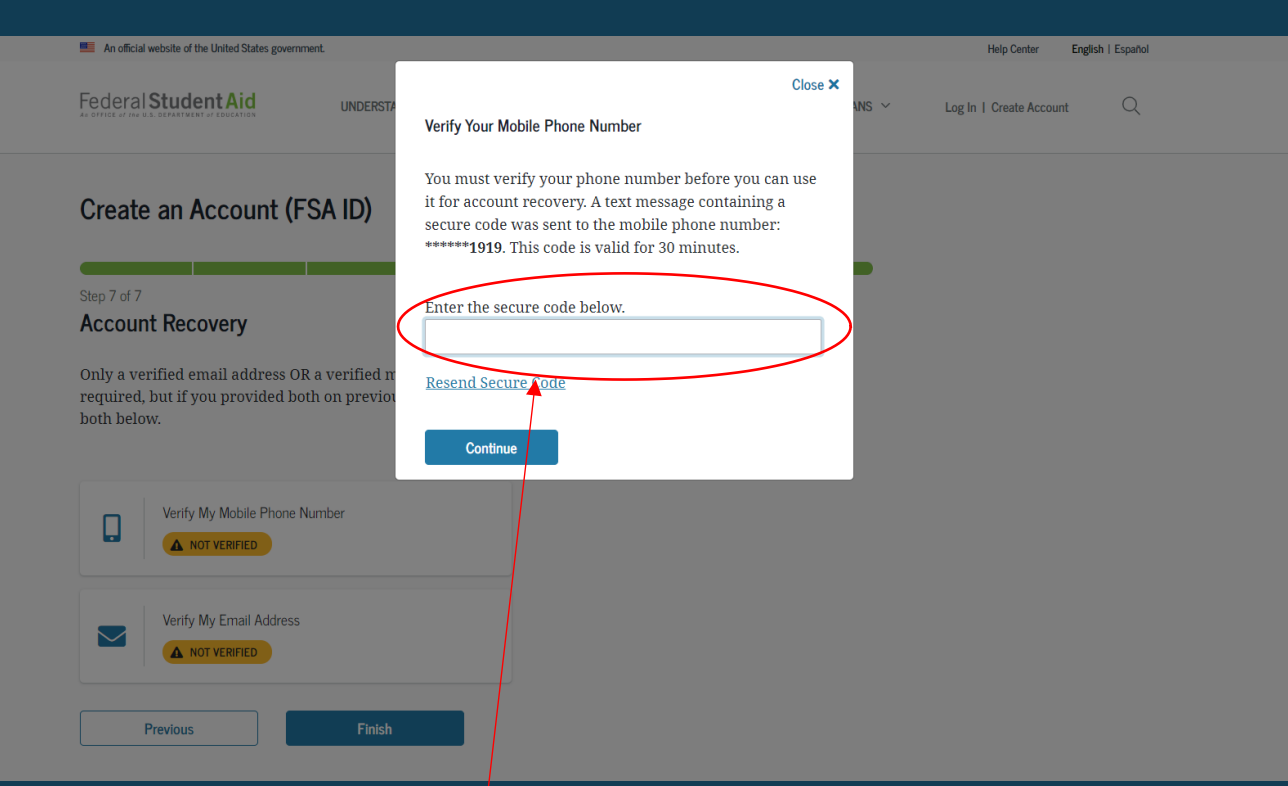

#### **Text Message With Your Secure Code**

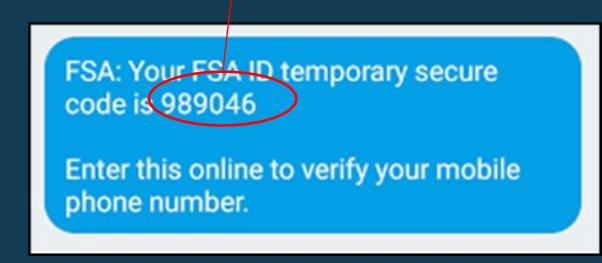

## **VERIFY YOUR EMAIL ADDRESS**

- After selecting the "Verify My Email Address" button, you will be sent an email with the six-digit numerical secure code.
- Enter your secure code in the "Verify Your Email Address" modal and select "Continue".
- Once you verify your email, you can use it to log in, unlock your account, retrieve your username, or reset your password.
- NOTE: You MUST verify your information before continuing.

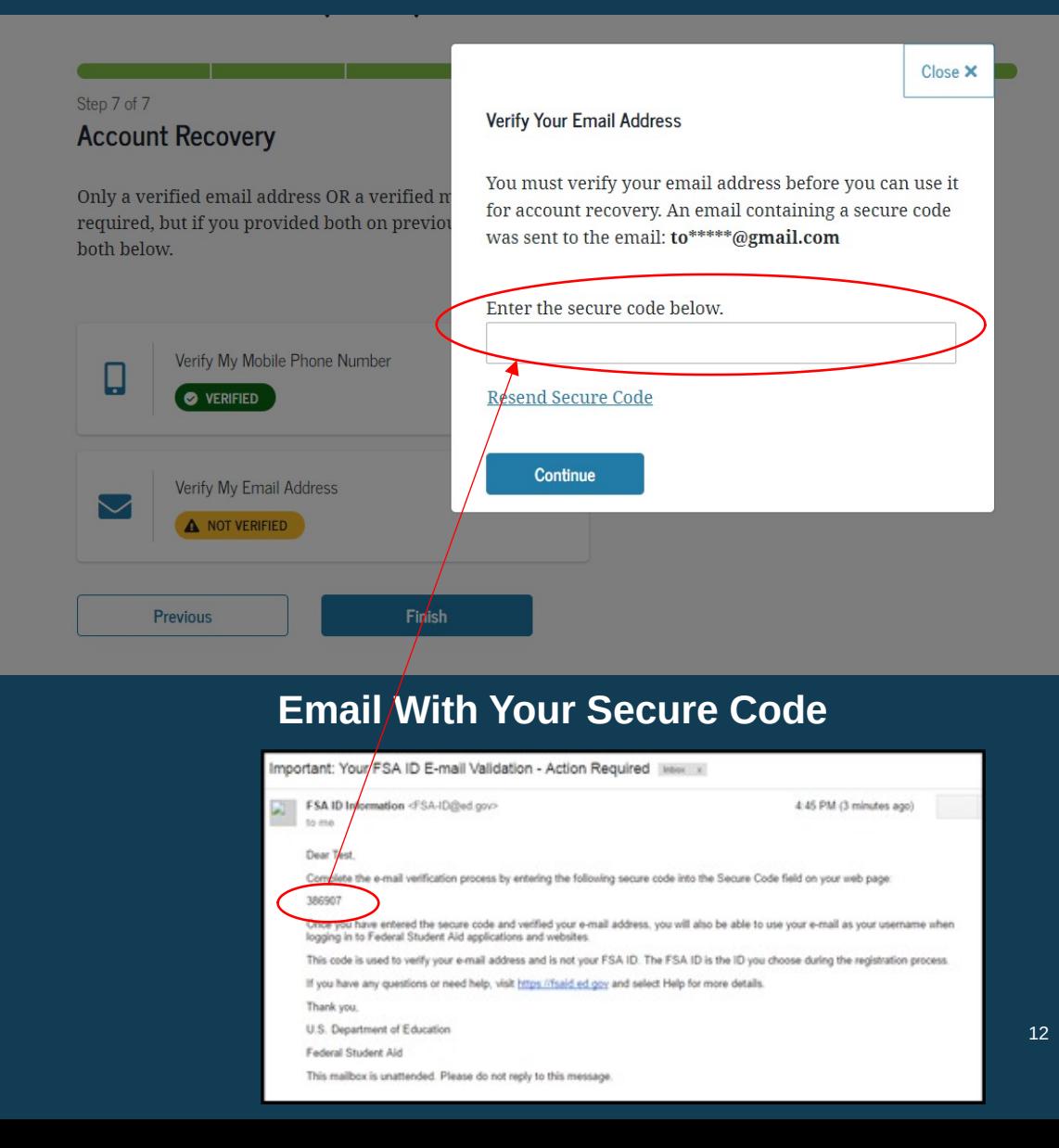

### **YOUR ACCOUNT IS CREATED!**

• If you provided an email address, you'll receive a confirmation email.

### **Using Your Account Username and Password**

- You can immediately use your account username and password to sign an original (first-time) FAFSA form.
- Your info will be sent to the Social Security Administration (SSA) for confirmation.
- SSA review will take 1–3 days.
- Until your info is verified, you won't be able to take certain actions, such as correcting your FAFSAform, submitting a FAFSA Renewal, or signing forms such as the *Income-Driven Repayment Plan Request* and *Direct Consolidation Loan Application*.

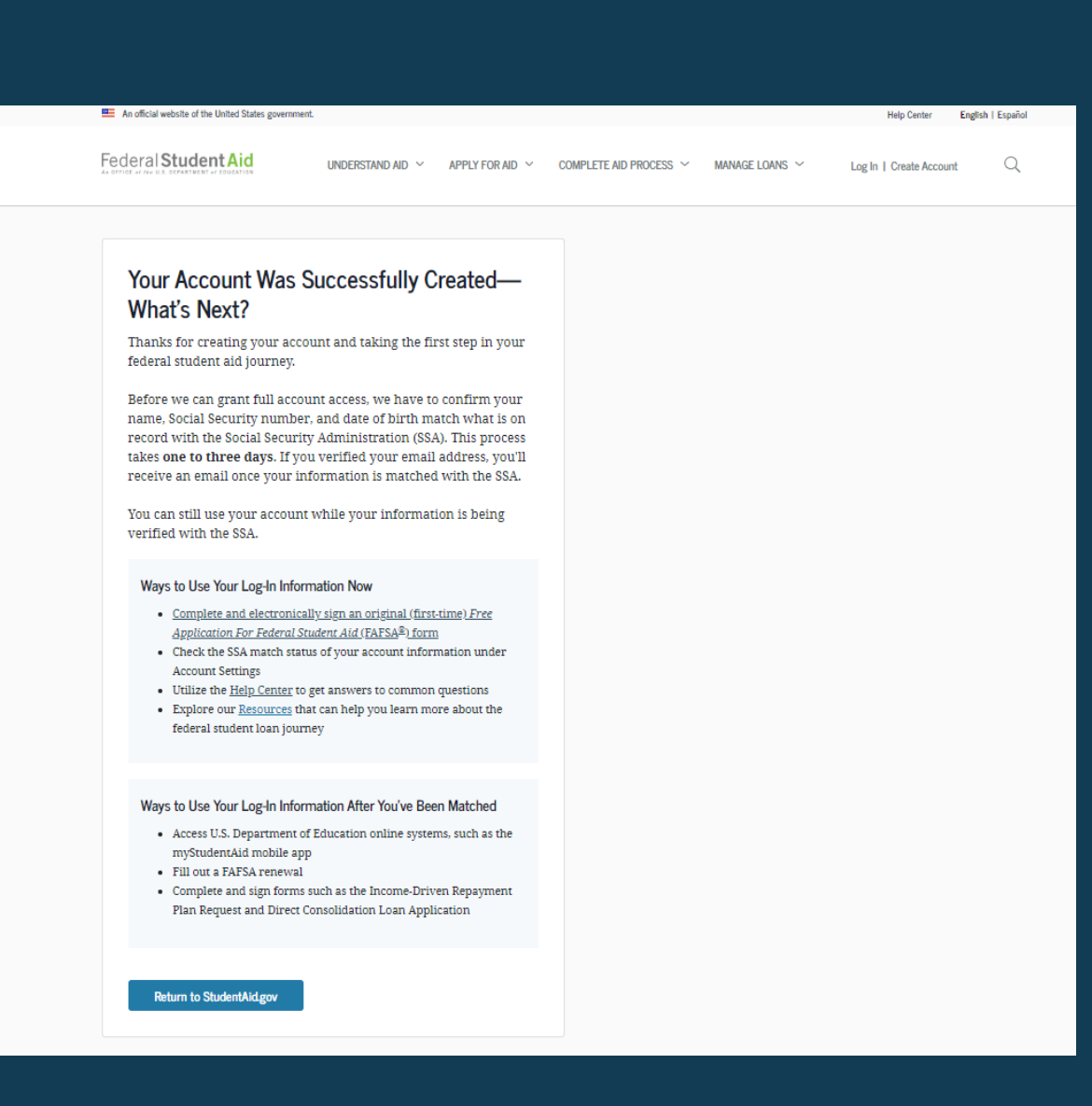